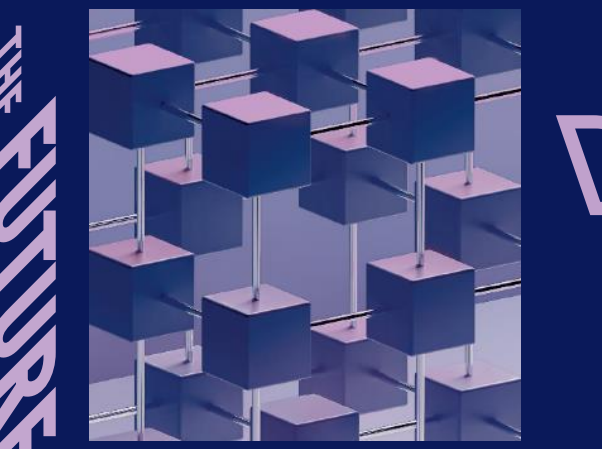

CONGIN

# DIGITAL **BAU**

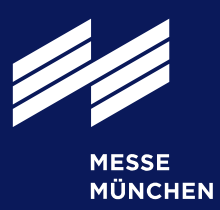

## User Guide: Order 1:n visitor vouchers

#### What is a "1:n voucher code"?

A 1:n voucher code can be redeemed multiple times for a ticket.

Important: Only the tickets actually redeemed will be charged after the trade fair.

February 20.-22, 2024 **Cologne** 

Trade Fair for Digital Solutions in the Construction Industry

digital-bau.com

### Step 1: Log in to the exhibitor shop

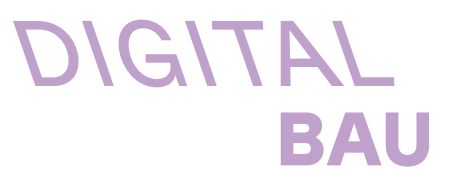

First log in to the exhibitor shop of digitalBAU 2024 by using your Messe Munich Account. Under "Passes and tickets" you will find the category "Vouchers for day tickets".

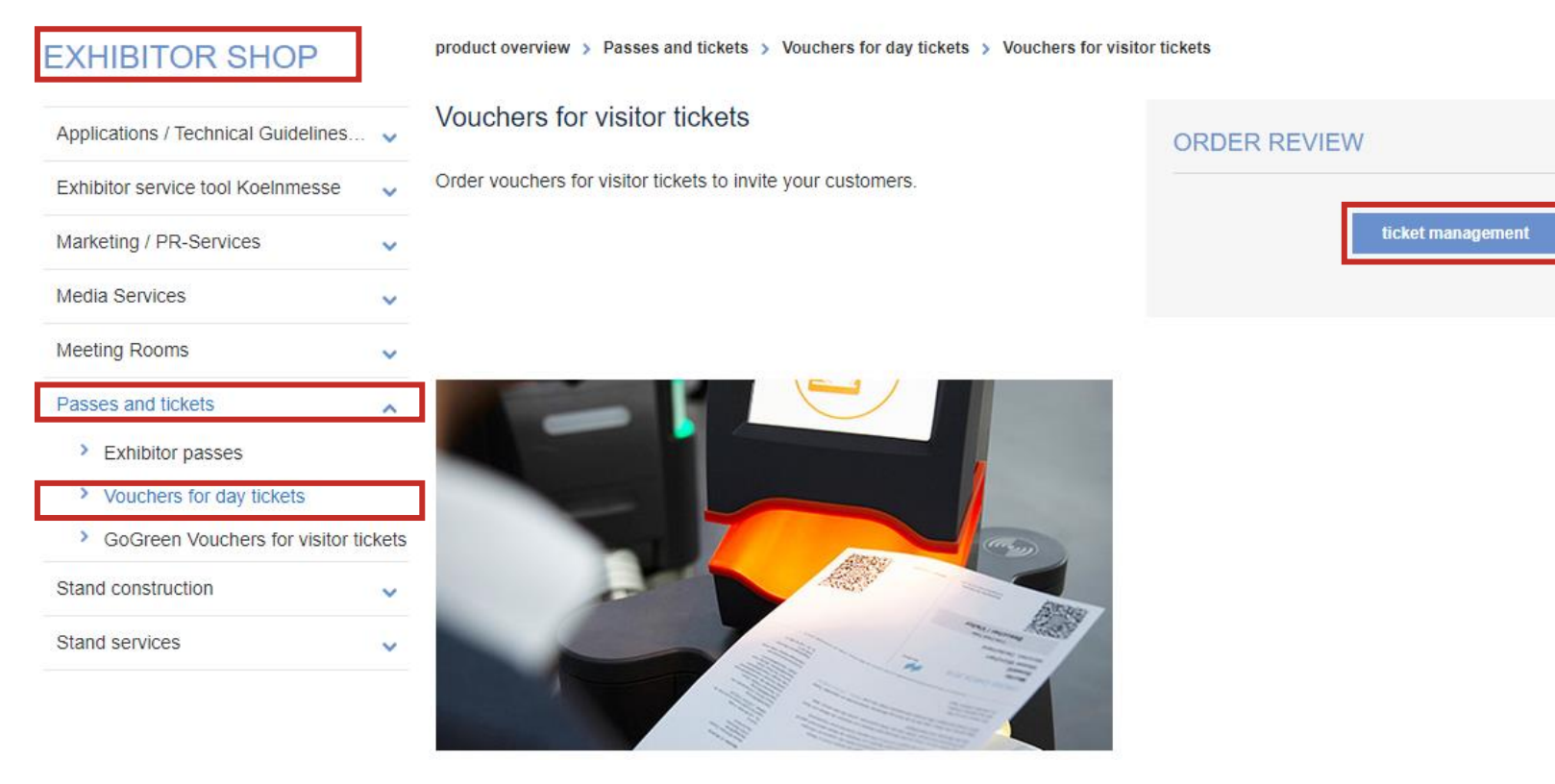

Select the option "Vouchers for visitor tickets". Click on the "ticket management" button to go directly to the ticketing system.

### Step 2: Use Ticketing-System

Under the category "Order vouchers" you can order 1:n vouchers by using the button "Order vouchers".

#### Vouchers for visitors { Invite your customers and potential business partners to the trade show! A professionally organized invitation campaign is simple and yields many advantages: even more booth visitors, enhanced customer lovalty, and the best conditions for intensive networking. Your vouchers will be settled as set out in the leaflet 0 **VISITORS INVITED USITORS REGISTERED Order vouchers** Invite visitors or download the online vouchers as an Excel file  $\frac{1}{2}$ Order vouchers for your customers now Invite customers and potential business partners to the trade show Managing vouchers and invitations **Vouchers ordered** Q Information about invited visitors and tickets actually used Details of your orders for visitor vouchers Exhibitor passes  $\,\vartheta$

Please select the relevant ticket "Online voucher, day ticket" and select under ticket model the option "1:n code", and enter the quantity of the tickets to be redeemed. The quantity indicates how often the 1:n

DIGITAL

For digitalBAU 2024, the maximum number of vouchers is 1.000.

voucher can be redeemed in total.

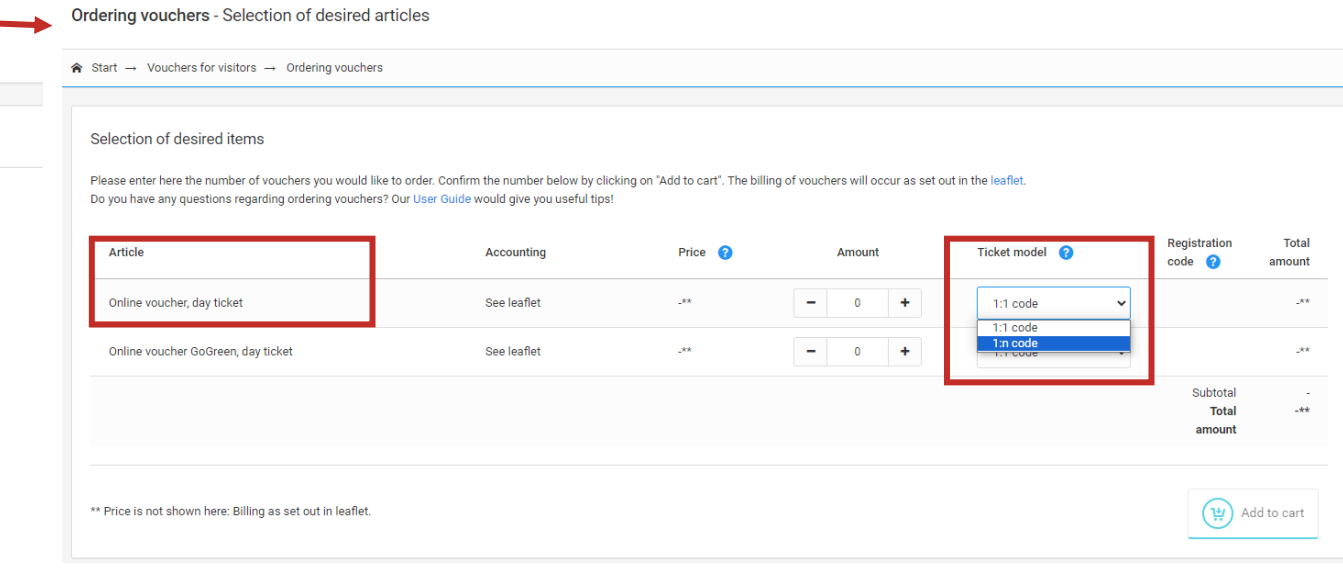

### Step 3: Define name of the voucher code

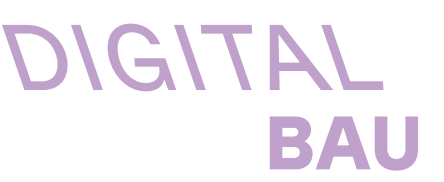

Then enter your personal voucher code in the column "Registration code" and click on "Add to cart".

Please note that the code must not be longer than 20 characters and may only contain certain special characters.

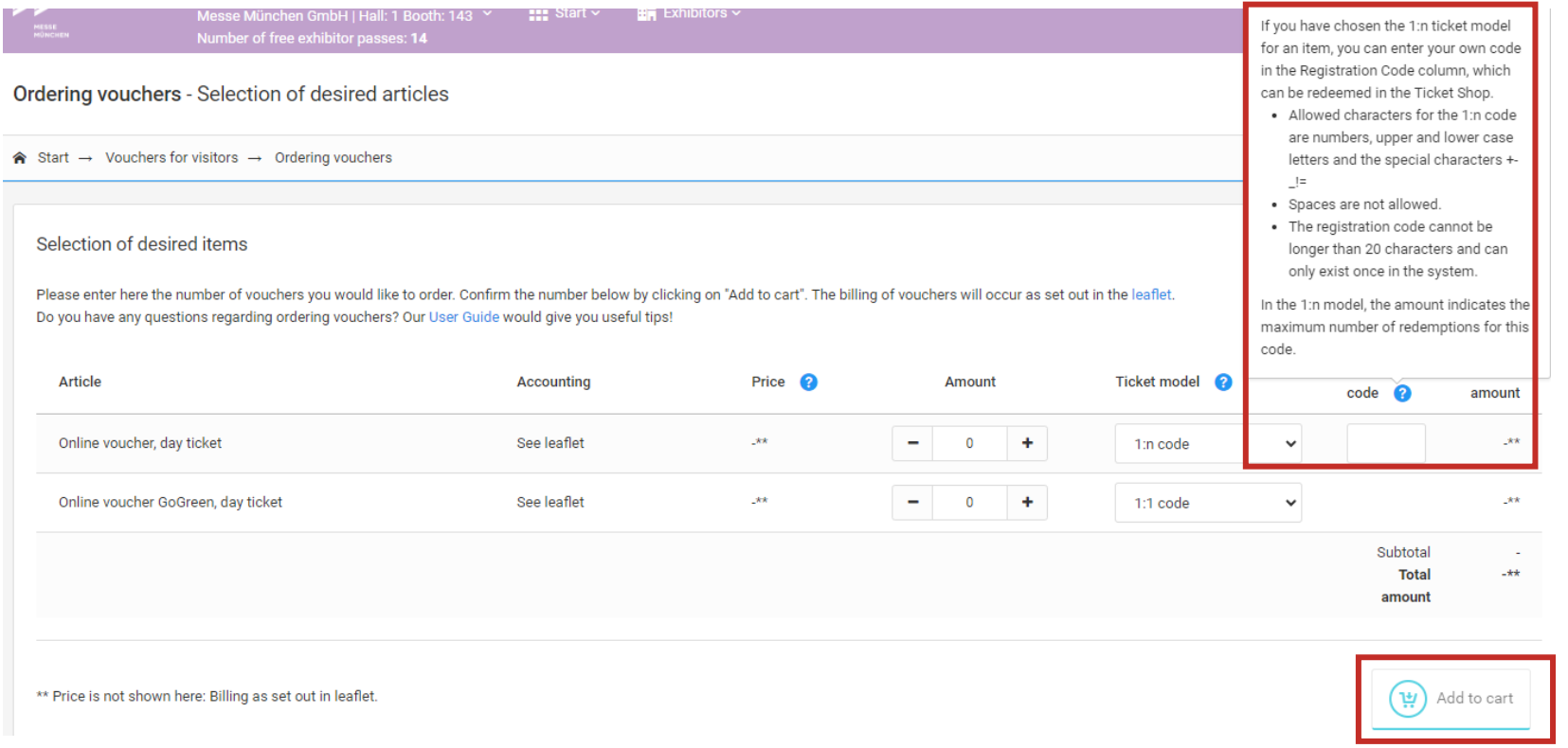

Please note the following: The 1:n code you have selected can only be ordered once in the specified quantity you defined. A second order with the same 1:n code is not possible. If you have problems with "Limit reached", please delete the cookies and your browser history and log in to the exhibitor store again. Otherwise, please contact the digitalBAU project management.

### Step 4: Finalise order + enter contact details

Then click on "Proceed to checkout".

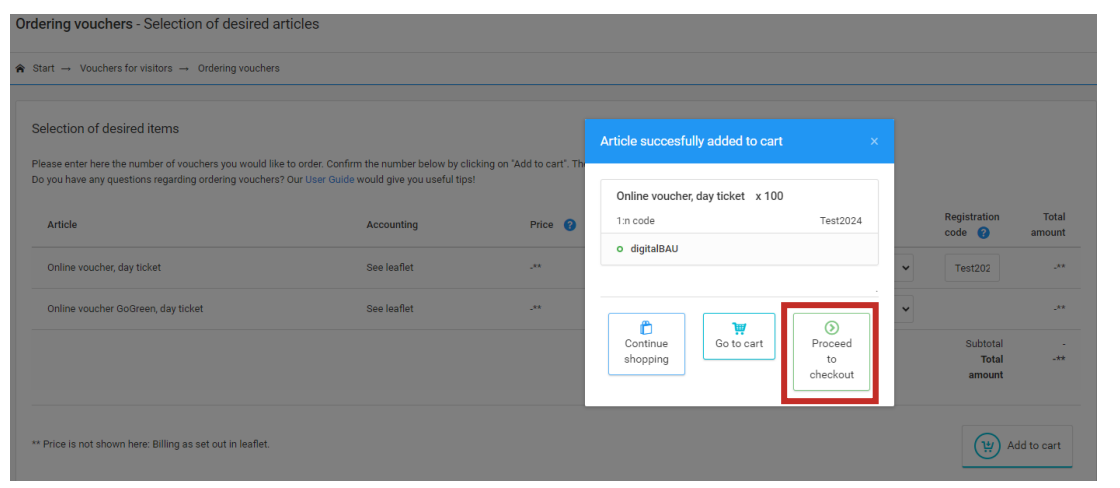

In the next step, enter your e-mail address to which the order confirmation should be sent and click on "Next step".

DIGITAL

BA

(<del>i)</del> Your order A Start → Ordering vouchers → Your order  $\mathbf{F}$  1. Shopping cart  $\checkmark$ A 2. Manufacturing √ B 3. Order info ♥ B 4. Method of payment **B** 5. Summary ↓ 6. Confirmation Order information E-mail for order confirmation projektleitung.digitalbau@messe-muencl Language  $\boxed{a}$  English Contact person  $8<sup>1</sup>$  $\left(\mathbb{Z}\right)$  Cancel  $\left(\bigstar\right)$  Previous Next step  $\left(\rightstar\right)$  A Vour order

### Step 5: Summary + finalise your order

**DIGITAL** BAU

In the following you will see the summary of your order. There you can check the order, the 1:n voucher code and the quantity once again.

If everything is in order, click on "confirm order". If you need to make any changes, please click on "Cancel" and start the process from the beginning.

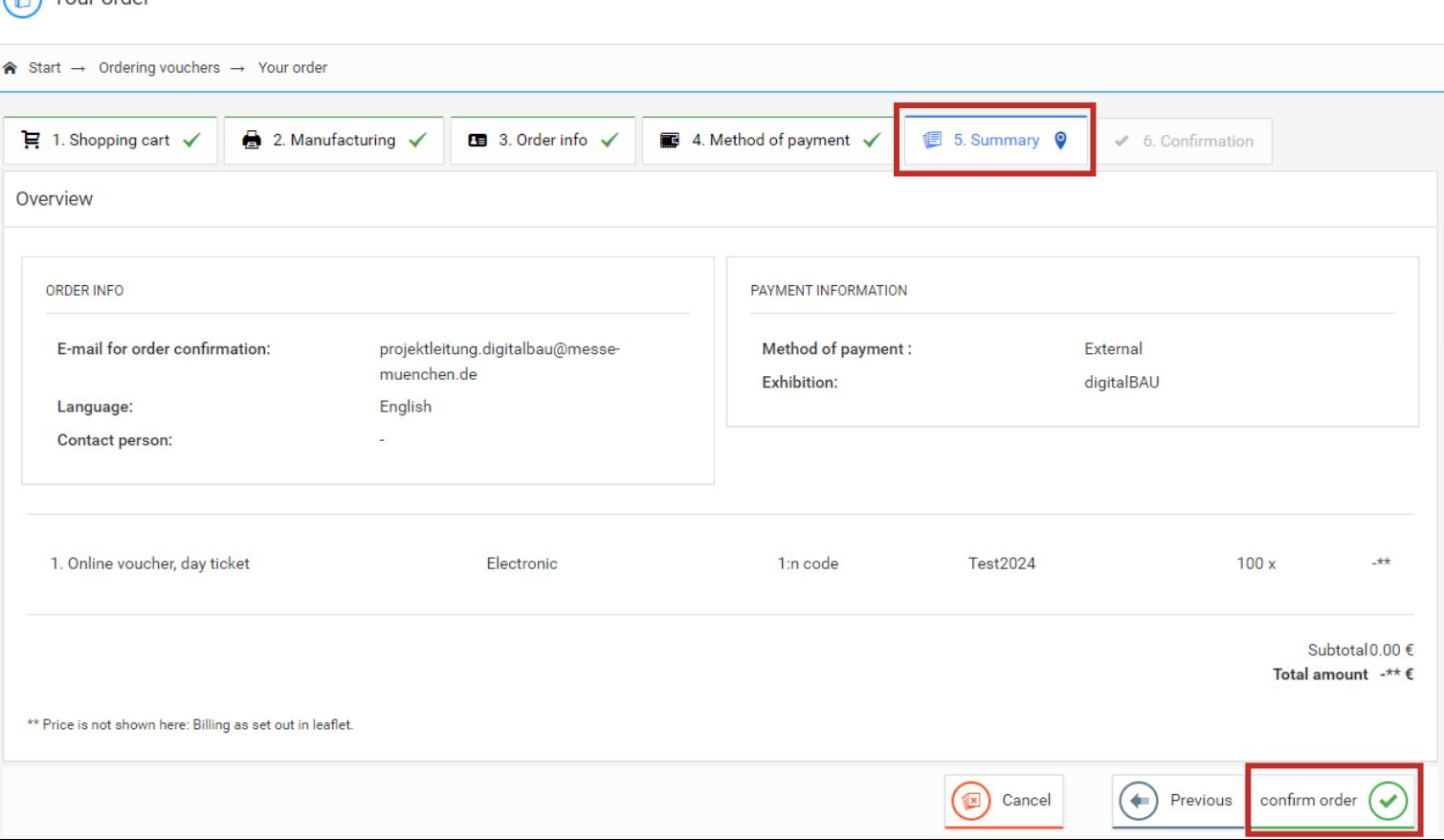

### Step 6: Voucher code for mailing or social media

You can also copy the registration link of the 1:n voucher code in this view and save it for yourself (in advance). Your order (උ)

**DIGITAL** 

BAU

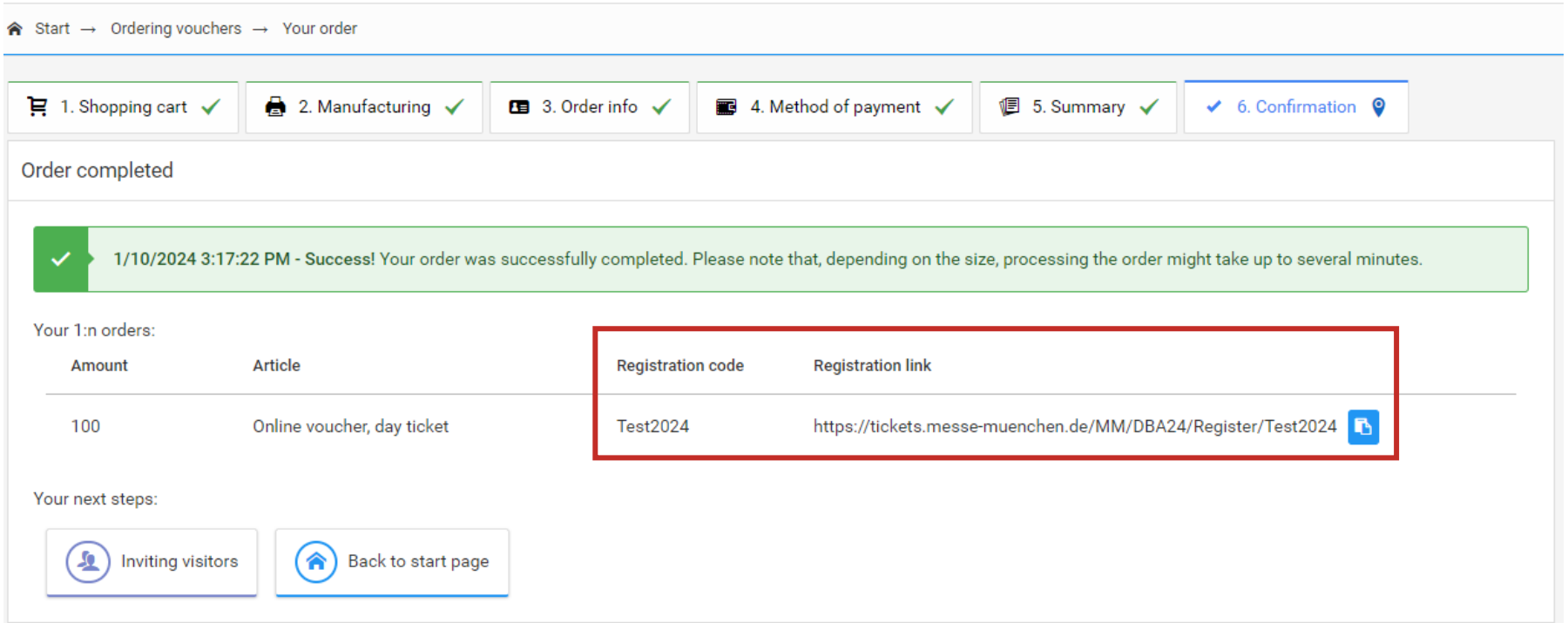

Voucher codes can be redeemed via the following link in the ticket shop:

<https://tickets.messe-muenchen.de/MM/DBA24/Register?culture=en>

### Step 7: Order completed + order confirmation

Your order has now been successfully completed and you will receive an order confirmation by e-mail.

In the confirmation mail you will find the 1:n registration link as well as the voucher code. You can now copy this link and send it to your customers by using your own invitation mailing.

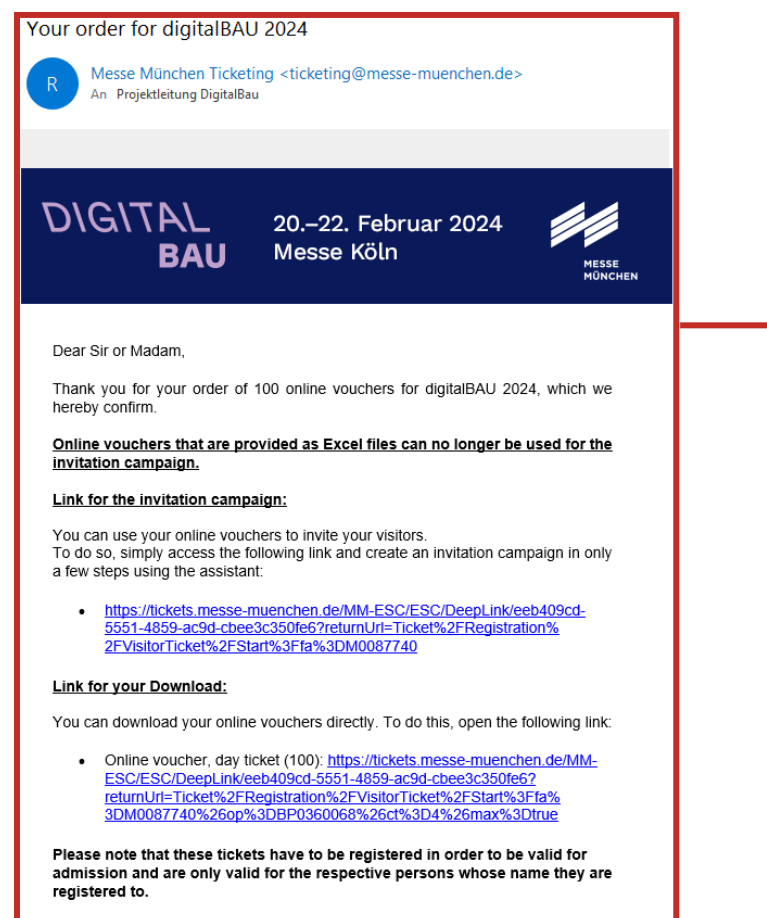

If you have any questions, please contact our hotline: By phone: +49 89 949-11588 or by email: registrierung@messe-muenchen.de. Further steps and tips on the topic of visitor invitation management can already be found on our website within the User Guide "Exhibitor passes and visitor vouchers" - relevant for you from page 8 (under Marketing Services):

DIGITAL

[https://digital-bau.com/en/trade-fair/exhibitors/exhibitor](https://digital-bau.com/en/trade-fair/exhibitors/exhibitor-shop/#marketing_services)[shop/#marketing\\_services](https://digital-bau.com/en/trade-fair/exhibitors/exhibitor-shop/#marketing_services)